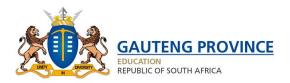

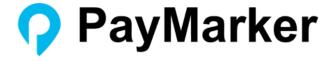

## **USER MANUAL**

How to apply on PayMarker

Version 1.3

## Table of Contents

| USER MANUAL                       | 0  |
|-----------------------------------|----|
| ACCESSING THE PORTAL              | 2  |
| REGISTERING                       | 3  |
| LOG IN                            | 4  |
| FORGOT PASSWORD                   | 5  |
| APPLICANT PORTAL OVERVIEW         | 6  |
| APPLY FOR MARKING                 | 6  |
| Personal Particulars              | 7  |
| Current Employment Details        | 8  |
| Qualification                     | 8  |
| Teaching Experience               | 9  |
| Marking Experience                | 9  |
| Application Details               | 10 |
| Upload Required Documents         | 13 |
| Declaration                       | 14 |
| APPLICATION STATUS                | 15 |
| APPOINTMENT                       | 16 |
| Accepting Appointment             | 16 |
| Declining Appointment             | 17 |
| Appointment Declined by Applicant | 17 |
| Appointment Declined by Principal | 18 |

## **ACCESSING THE PORTAL**

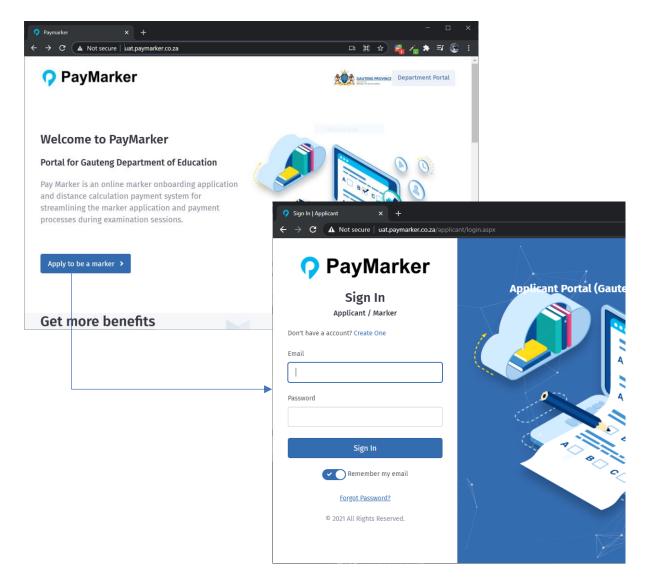

To access the PayMarker portal you need to navigate via a web browser to:

- 1. <a href="https://gde.paymarker.co.za">https://gde.paymarker.co.za</a>
- 2. On the PayMarker homepage, click on the "Apply to be a marker" button. This will take you to the Applicant Portal login screen.

#### REGISTERING

If you don't have a profile on the portal, then you need to register first and activate your profile.

Please follow these steps to register and activate a profile:

- 1. On the Application login screen click on the "Create One" link on top.
- 2. Enter your details on the "Sign Up" page and click the "Sign Up" button.
  - a. Screen Name: This is your screen name when you're logged in.
  - b. Email: This is your email address. Please make sure your email is correct, because an activation email will be sent to this email address.
  - c. Password: Your new login password. Please note your password needs to be more than 5 characters.
  - d. Confirm Password: Re-type your new password.
- 3. An activation email will be sent to your email address.
- 4. Your activation email will have an activate link that you need to click on. This will activate your profile and you will then be able to login to the portal.

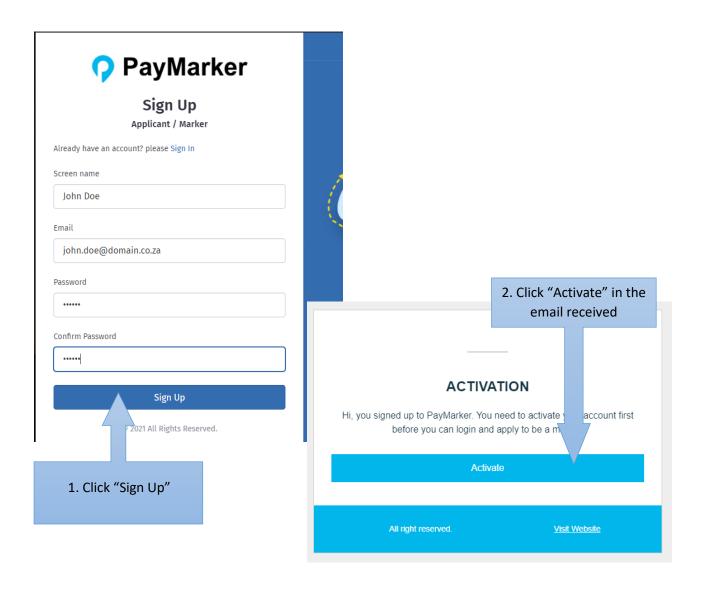

## LOG IN

You will only register a profile once.

On the login screen of the portal (see <u>accessing the portal</u>), type in your email and password to login.

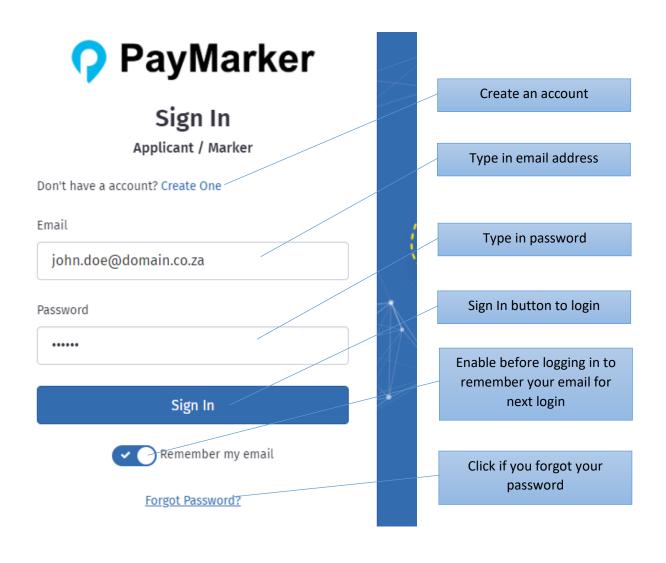

#### **FORGOT PASSWORD**

If you forgot your password, you can reset your password.

From the login screen, click on the "Forgot Password?" link below.

This will take you to the Reset Your Password screen, where you can reset your password:

- 1. Type in your email address
- 2. Click "Reset Password"

A reset email will be sent to you with a link to reset your password.

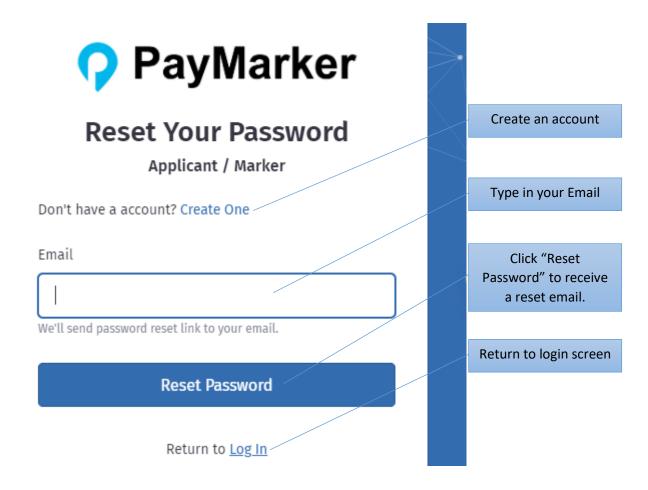

Follow the "Reset Password" link on the email to go to the "Reset Your Password" page.

On this page you need to enter a new password and confirm the new password, then click on the "Reset Password" button to change your password.

#### APPLICANT PORTAL OVERVIEW

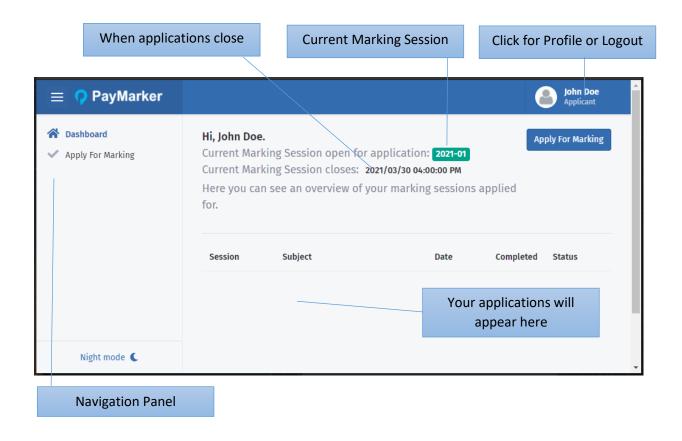

### APPLY FOR MARKING

Click on "Apply for Marking" on the dashboard or in the left panel to apply.

The following details will be required during the application process:

- 1. Personal Particulars
- 2. Current Employment Details
- 3. Qualifications
- 4. Teaching Experience
- 5. Marking Experience
- 6. Application Details
- 7. Required Documents
- 8. Declaration by Applicant

#### Personal Particulars

# APPLICATION FOR THE MARKING OF THE NATIONAL SENIOR CERTIFICATE AND SENIOR CERTIFICATE EXAMINATION - SESSION (2021-01) Enter your personal details here Personal Particulars Identity No. / Passport No.\* Persal\* Surname\* Initials\* Title\* Maiden name Gender\* Race\* Email\* Nationality\* john.doe@domain.co.za South African Telephone (Work/School)\* Telephone (Home) Enter your physical address and select it from the list. Cellphone\* After selecting your address, the map will point to the correct location. Physical Address\* Enter a location Coordinates: 0 0 Atensive ICT Academy Мар Satellite After completing this form, click next step. Map data @2021 AfriGIS (Pty) Ltd Terms of Use Report a map erro Next step

## **Current Employment Details**

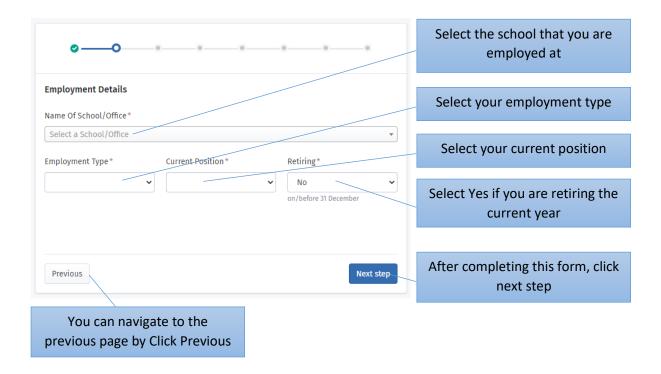

#### Qualification

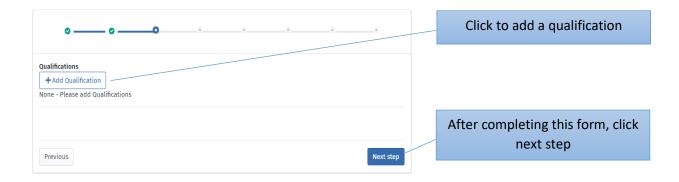

### After adding a qualification:

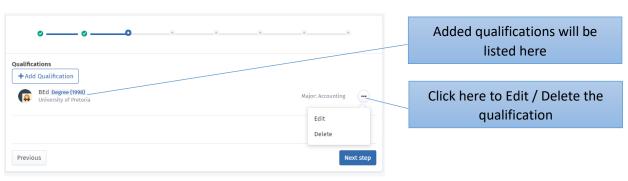

## **Teaching Experience**

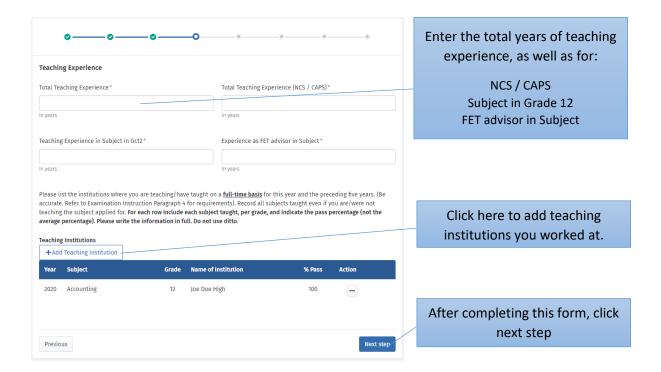

## Marking Experience

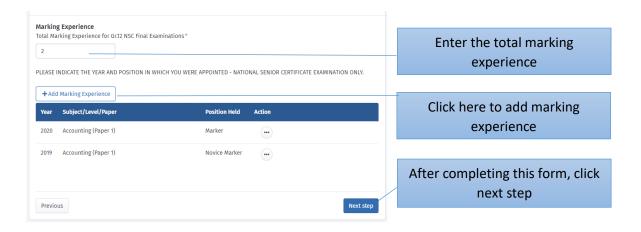

## **Application Details**

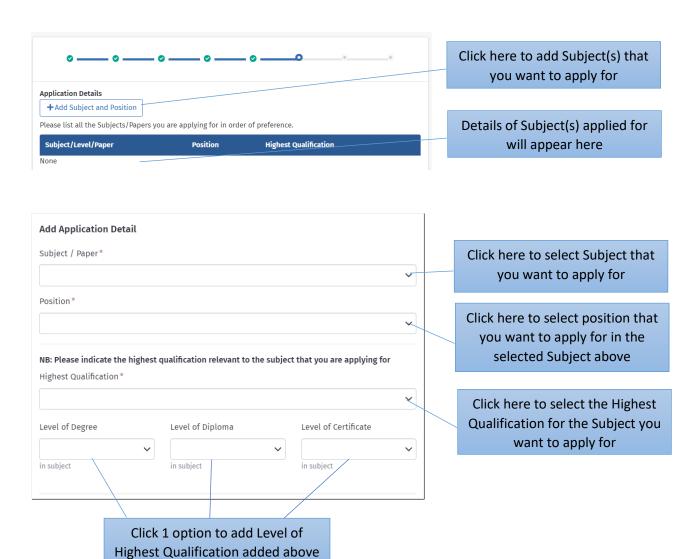

| The perce | entages obtained by the Grade 12 learners in subject applied for are as follows:                                                       |  |                                                                  |  |  |
|-----------|----------------------------------------------------------------------------------------------------|--|------------------------------------------------------------------|--|--|
|           | L-BASED EDUCATORS - DO NOT COMPLETE IF YOU DID NOT TEACH THE SUBJECT APPLIED<br>GRADE 12 LEVEL IN THE YEAR STIPULATED.                 |  |                                                                  |  |  |
| Year      | Pass Percentage of Grade 12 learners taught by applicant FOR SUBJECT (NOT SCHOOL AVERAGE)                                              |  | School based Educator?                                           |  |  |
| 2020      | %                                                                                                    |  | Enter Pass Percentages of Grade 12 learners taught for subject.  |  |  |
| 2019      | %                                                                                                    |  |                                                                  |  |  |
|           | FET SUBJECT FACILITATORS - OFFICE-BASED EDUCATORS - DO NOT COMPLETE IF YOU DID NOT                                                     |  |                                                                  |  |  |
| Year      | THE SUBJECT APPLIED FOR AT GRADE 12 LEVEL IN THE YEAR STIPULATED.  Pass Percentage of Grade 12 candidates in the district, for subject |  | FET subject Facilitator?                                         |  |  |
| 2020      | %                                                                                                    |  | Enter Pass Percentages of Grade<br>12 learners in district for   |  |  |
| 2019      | %                                                                                                    |  | subject.                                                         |  |  |
| FET CU    | RRICULUM SPECIALISTS                                                                                                    |  |                                                                  |  |  |
| Year      | Pass Percentage of Grade 12 candidates in the province, for subject                                                                    |  | FET Curriculum Specialist?                                       |  |  |
| 2020      | %                                                                                                    |  | Enter Pass Percentages of Grade<br>12 candidates in province for |  |  |
| 2019      | %                                                                                                    |  | subject.                                                         |  |  |
|           | <b>ок</b> Сапсеl                                                                                                    |  |                                                                  |  |  |
|           |                                                                                                    |  | If you wish to leave the open page without saving, Click         |  |  |

After completing Application

Details, Click Ok to Save

Cancel

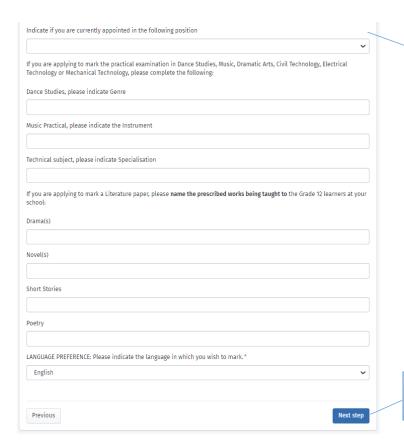

Complete the rest of the form where required.

After completing this form, click next step

### **Upload Required Documents**

Here you upload the required documents, they can be an image file or a PDF file. If an incorrect document was uploaded, upload the correct document using the same process, it will automatically replace the incorrect document.

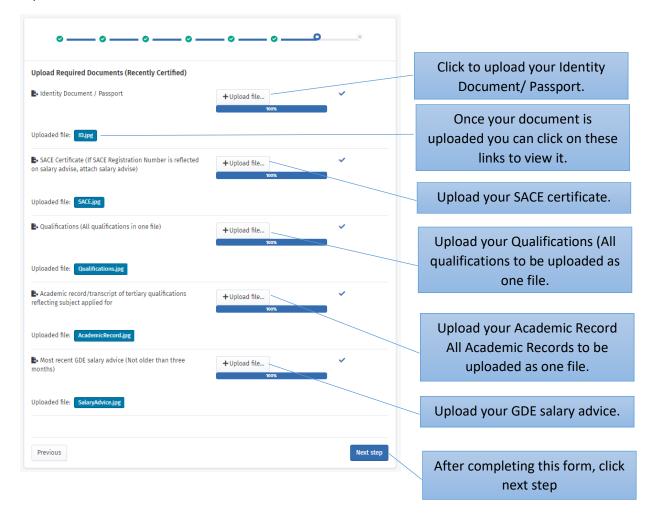

#### Declaration

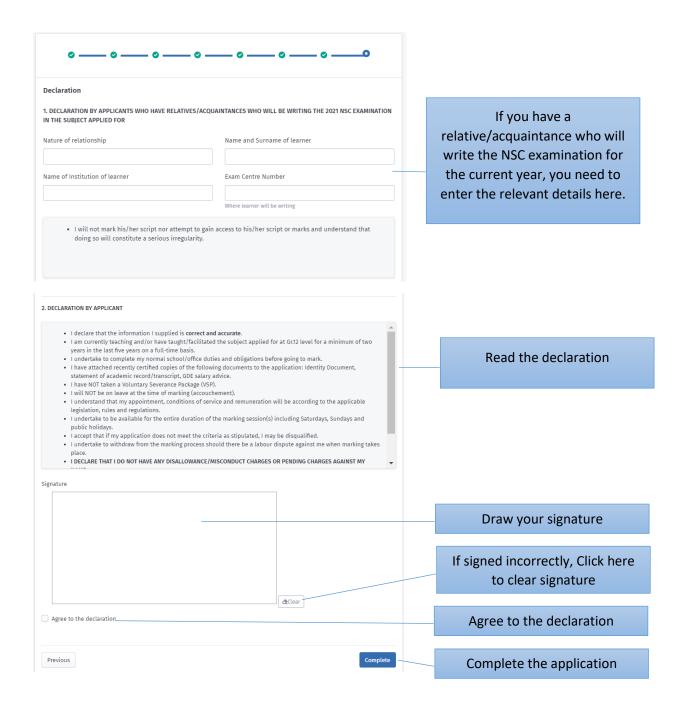

#### **APPLICATION STATUS**

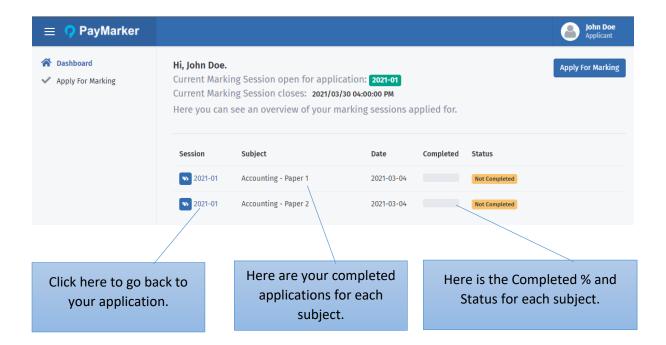

If the status of your application is 'Not Completed', you can return to your application to complete the remaining information. If there is any information you wish to change on your application, you can change it before the closing date.

As your application goes through the selection process you can see the status of each subject you applied for.

#### **APPOINTMENT**

Please note that once you have made a decision, it is final and cannot be changed.

#### **Accepting Appointment**

• Please note that the below Action window will only appear if the Principal has accepted your appointment.

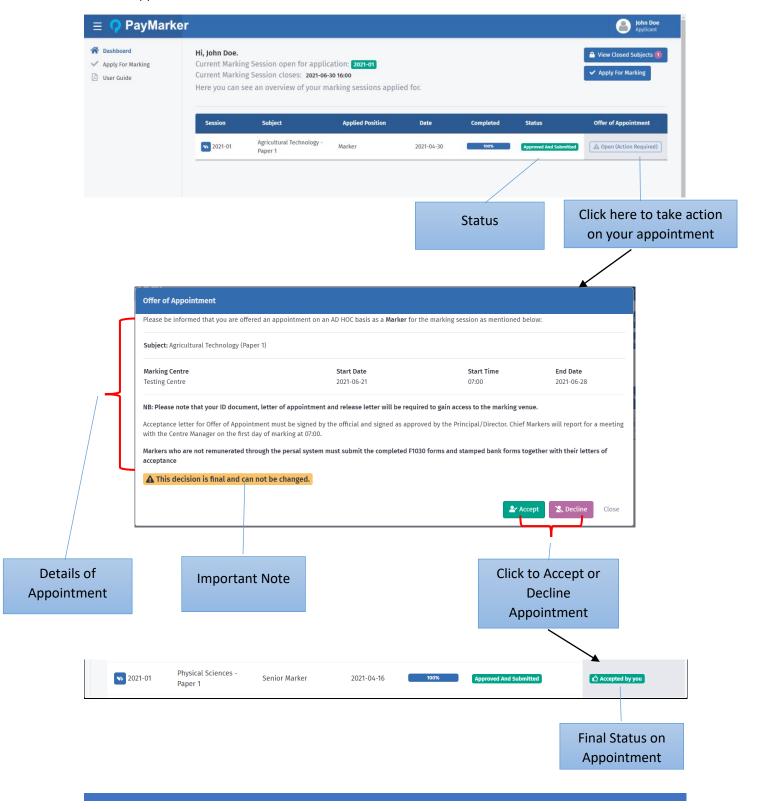

## **Declining Appointment**

## Appointment Declined by Applicant

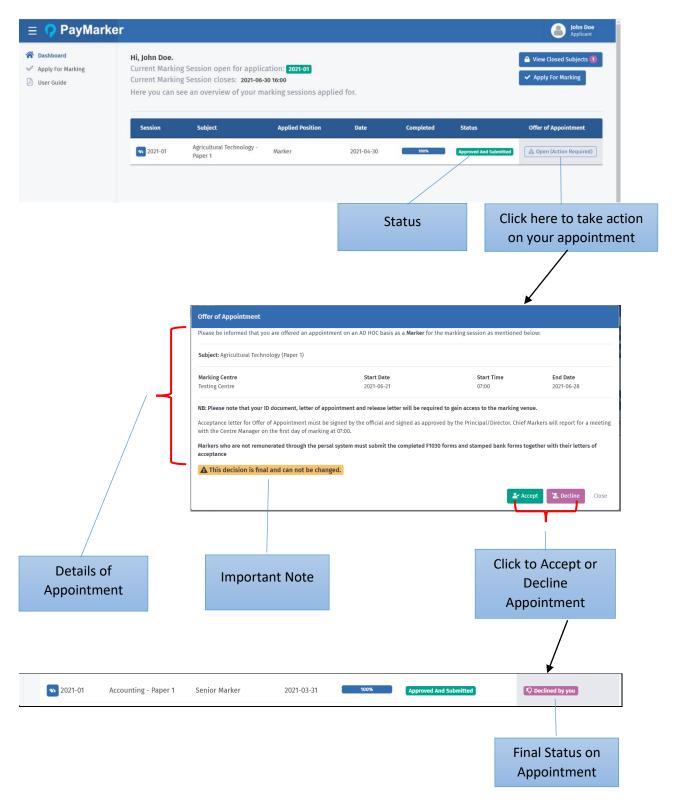

#### Appointment Declined by Principal

• If the Principal declined your appointment, the below window will appear.

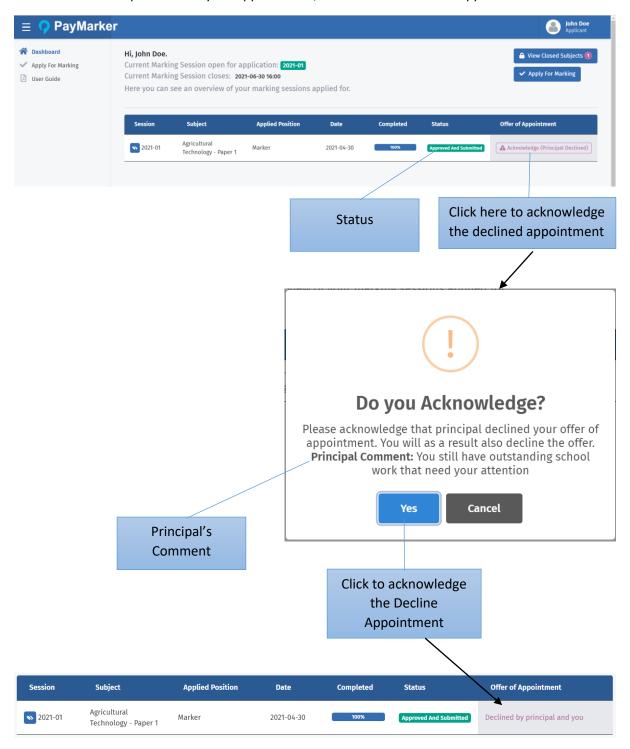